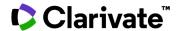

## Find trials for an indication

## **Cortellis Clinical Trials Intelligence**

Quickly and precisely find trials for an indication with the Quick Search.

1. Enter an indication in the Quick Search box and click the Full Text search button.

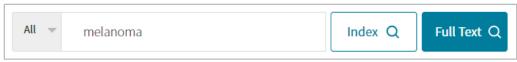

<sup>\*</sup>Examines the words in every stored document in Cortellis to match your search criteria.

2. Switch to Clinical Trials and click a Filters link.

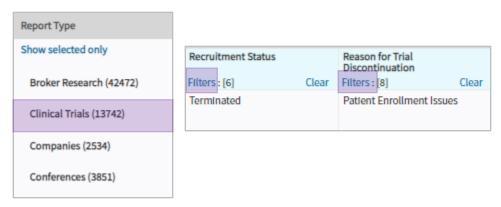

3. Select **Condition**, click the **Hierarchical List** and use the **Look up** box to select the indication. Click **Apply**.

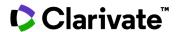

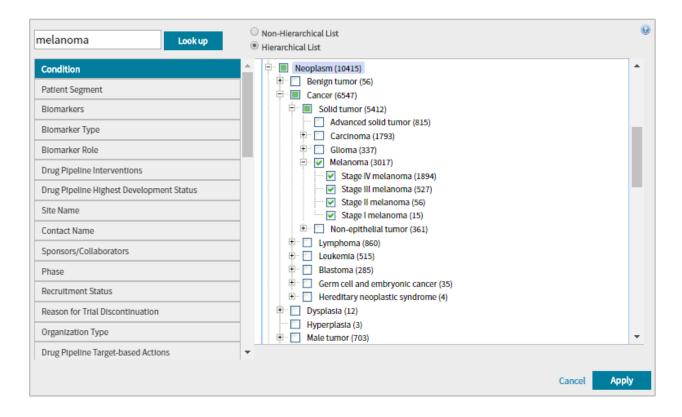

For more information contact Customer Service at LS Product Support